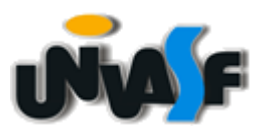

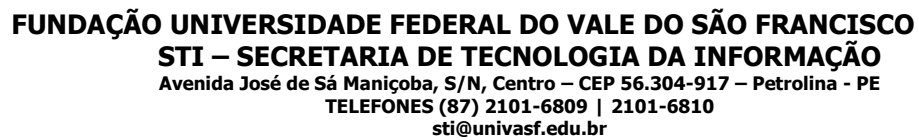

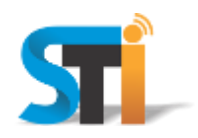

## **ORIENTAÇÕES PARA CONFIGURAÇÃO DA REDE WIRELESS UNIVASF WINDOWS XP**

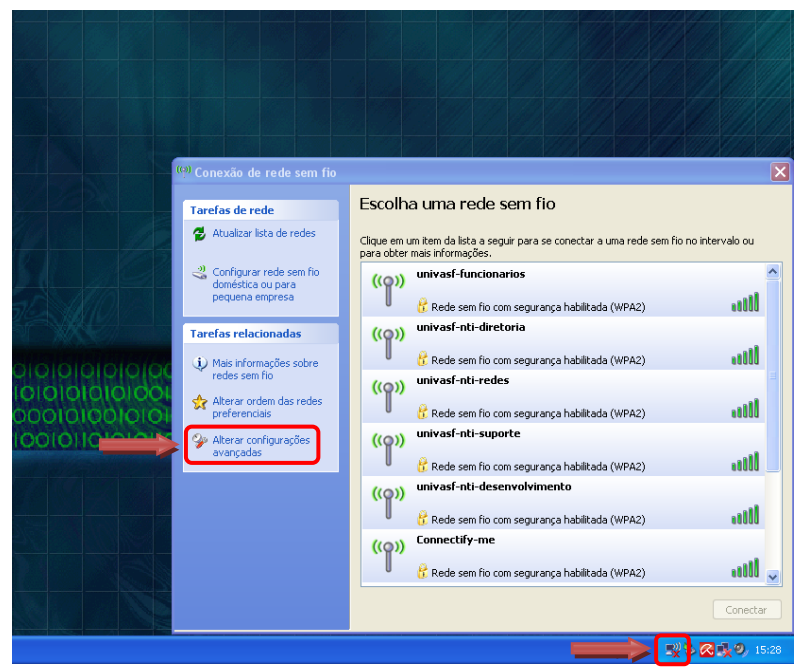

Na tela principal clicar em **Central de Rede** e, em seguida, clicar em **Alterar configurações avançadas**, conforme imagem acima.

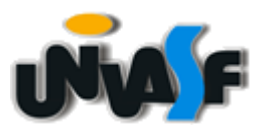

## **FUNDAÇÃO UNIVERSIDADE FEDERAL DO VALE DO SÃO FRANCISCO STI – SECRETARIA DE TECNOLOGIA DA INFORMAÇÃO**

**Avenida José de Sá Maniçoba, S/N, Centro – CEP 56.304-917 – Petrolina - PE TELEFONES (87) 2101-6809 | 2101-6810 sti@univasf.edu.br**

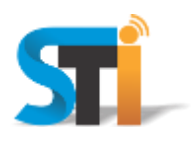

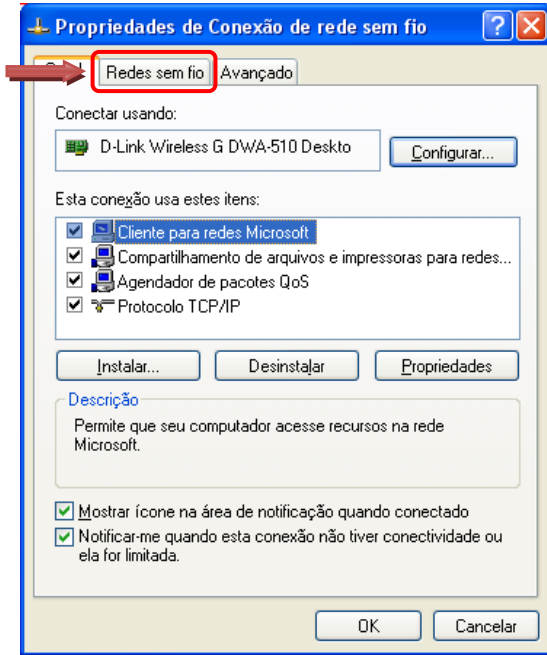

Na janela que se abre, clicar na aba **Redes sem fio**, conforme imagem acima.

Obs.: Caso a aba **Redes sem fio** não esteja disponível, ler o **Anexo I** no final deste documento e proceder conforme explicitado. Em seguida retornar a esta etapa para o prosseguimento das configurações.

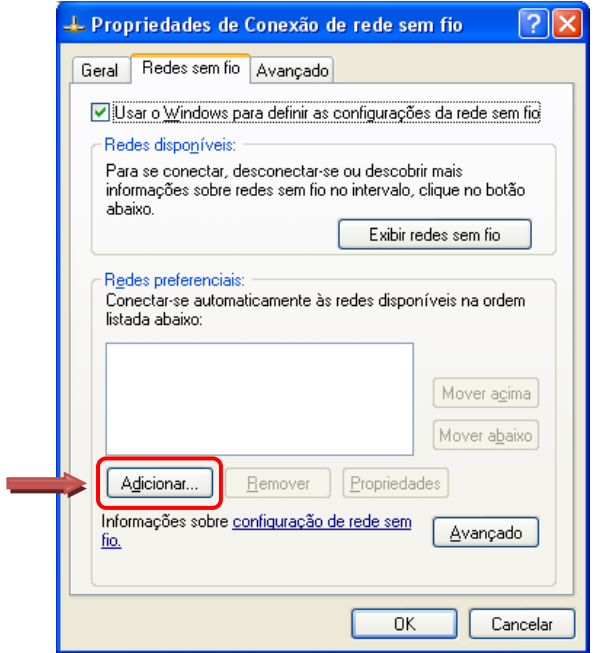

Estando na aba **Redes sem fio**, clicar em **Adicionar**, conforme imagem acima.

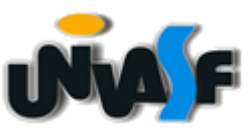

## **FUNDAÇÃO UNIVERSIDADE FEDERAL DO VALE DO SÃO FRANCISCO**

**STI – SECRETARIA DE TECNOLOGIA DA INFORMAÇÃO Avenida José de Sá Maniçoba, S/N, Centro – CEP 56.304-917 – Petrolina - PE TELEFONES (87) 2101-6809 | 2101-6810 sti@univasf.edu.br**

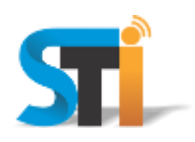

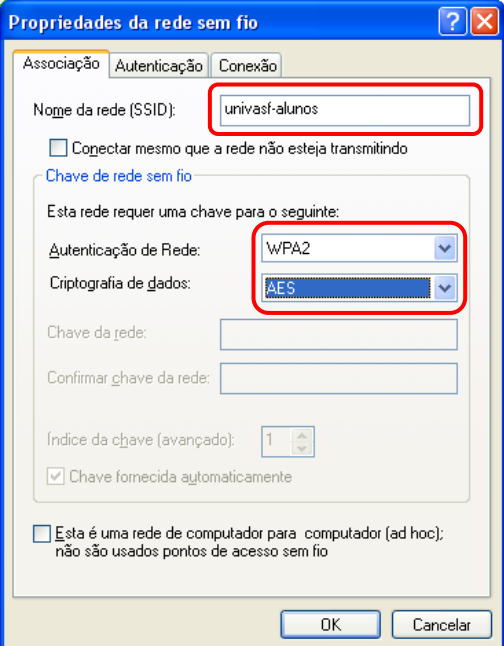

No campo **Nome da rede** digitar uma das redes wi-fi: **univasf-alunos**, **univasf-funcionarios** ou **univasf-visitantes** e selecionar as opções que se seguem, conforme imagem acima.

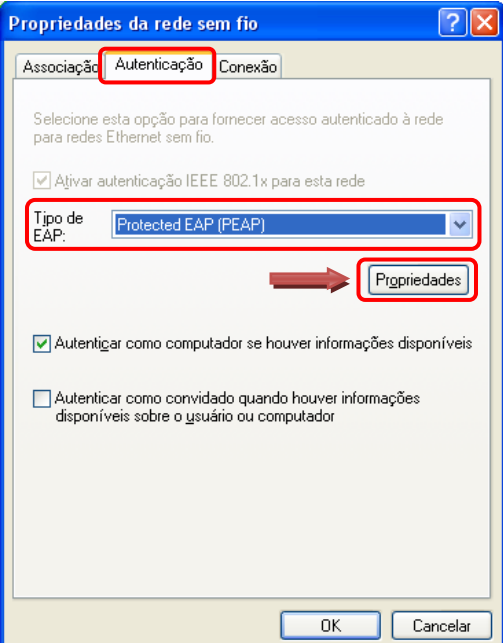

Ainda na aba **Redes sem fio** clicar na aba **Autenticação** no campo Tipo de EAP, selecionar a opção **EAP protegido (PEAP)** ou inglês **Protected EAP (PEAP)**. Em seguida clicar em **Propriedades**, conforme imagem acima.

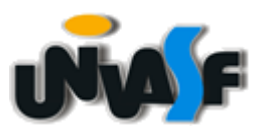

## **FUNDAÇÃO UNIVERSIDADE FEDERAL DO VALE DO SÃO FRANCISCO**

**STI – SECRETARIA DE TECNOLOGIA DA INFORMAÇÃO Avenida José de Sá Maniçoba, S/N, Centro – CEP 56.304-917 – Petrolina - PE TELEFONES (87) 2101-6809 | 2101-6810 sti@univasf.edu.br**

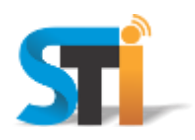

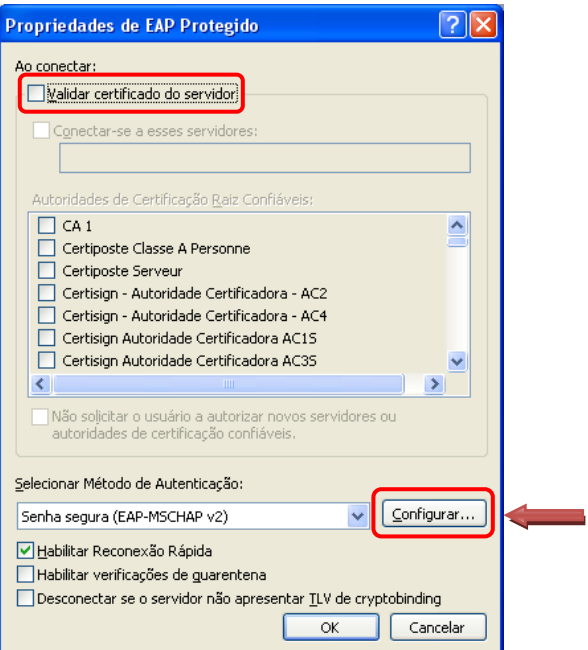

Desmarcar a opção **Validar certificado do servidor** e clicar no botão **Configurar**, conforme imagem acima.

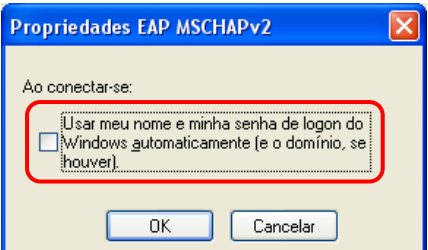

Desmarcar a opção **Usar automaticamente meu nome e senha de logon do Windows (e o domínio, se houver)**, clicar em **OK** nas próximas janelas que se seguirão, conforme imagem acima.